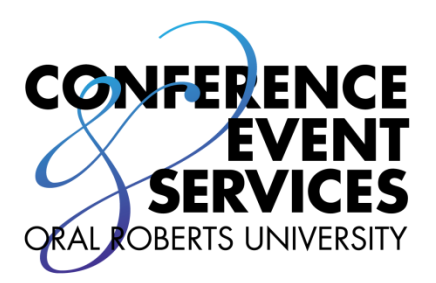

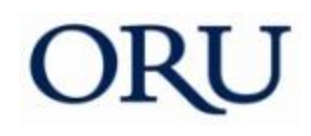

Oral Roberts University

# EMS Users Manual

ORU FACILITY SERVICES CONFERENCE & EVENT SERVICES MABEE CENTER, M18 7777 S. LEWIS AVE. TULSA, OK 74171 [WWW.ORUCES.COM](http://www.oruces.com/) [CALENDAROFFICE@ORU.EDU](mailto:CALENDAROFFICE@ORU.EDU) 918.495.6418

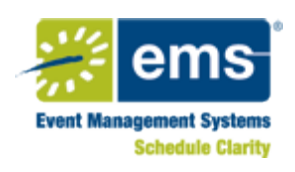

ORU 8/27/2013

## Event Management Systems (EMS) @ ORU

<https://ntsrv183.int.oru.edu/VirtualEms/>

### Table of Contents

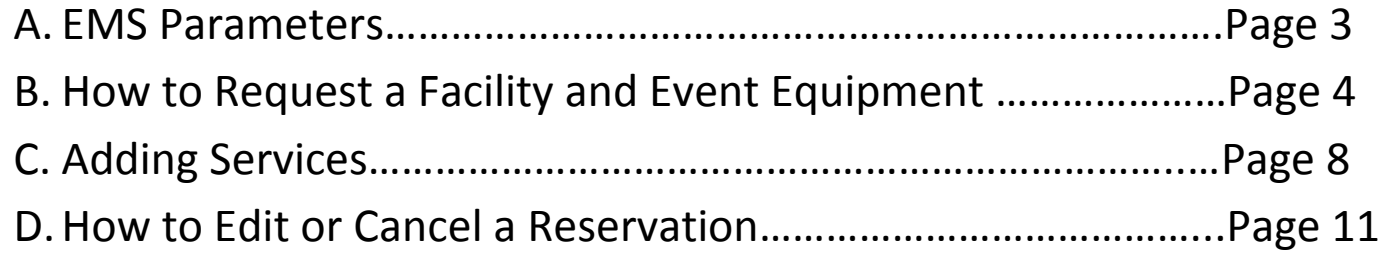

#### **A. EMS Parameters**

#### **New Bookings**

Bookings must be requested at least seven (7) days prior to the event. A space may appear open, but be aware that other pending requests do not appear for public view. It is important to understand you are **requesting** the space, **not reserving** space. Additional approvals might be necessary prior to confirming the space. Do **not** publish, print, advertise, or send out invitations until you have received a confirmation email from the Calendar Office or Student Association Clubs and Organizations Staff.

#### **Adding Services**

All additional services including Audio, Visual, Electrical, and Event equipment must be requested via this online system at least 7 (seven) days prior to the event. When booking spaces, do not assume everything is permanent to a space, i.e. chairs need to be requested for the Conference Rooms. If a podium is needed for the event and there is normally one in the room, request it anyway to ensure it will be at your event.

#### **Room Availability**

A room that shows available may not be. A final confirmation email will be sent by the Calendar Office once the event is confirmed. If an email has not been received from the Calendar Office with-in five business days of submitting the request, either approving or disapproving the request, please contact the Calendar Office at [calendaroffice@oru.edu](mailto:calendaroffice@oru.edu) or x6418.

#### **Cancellations**

Please advise the Calendar Office of any cancellation at least three (3) business days prior to the event.

#### **Reschedules**

A minimum of seven (7) days notice is needed when rescheduling an event in order to ensure proper scheduling of services.

#### **Booking by Semester**

The system will allow new bookings up to a year in advance. To ensure proper scheduling during busy seasons, all requests, including services, must be submitted a minimum of 30 (thirty) days prior to the beginning date of events. Busy seasons include, but are not limited to: Homecoming Week, Registration, Whole Person Scholarship and College Weekend. All events requiring the use of either multiple dates or multiple rooms must also submit their request (including services) a minimum of 30 (thirty) days prior to ensure proper scheduling.

#### **Priority Order**

Incoming requests will be handled on a first come, first serve basis.

#### **B. How to Request a Facility and Event Equipment**

**Step 1**: After Logging in, the reservations option appears on the menu bar. To make a reservation, click on **Reservations** and select **Facility & Event Services Request**. To view prior reservations, click on **View My Requests**.

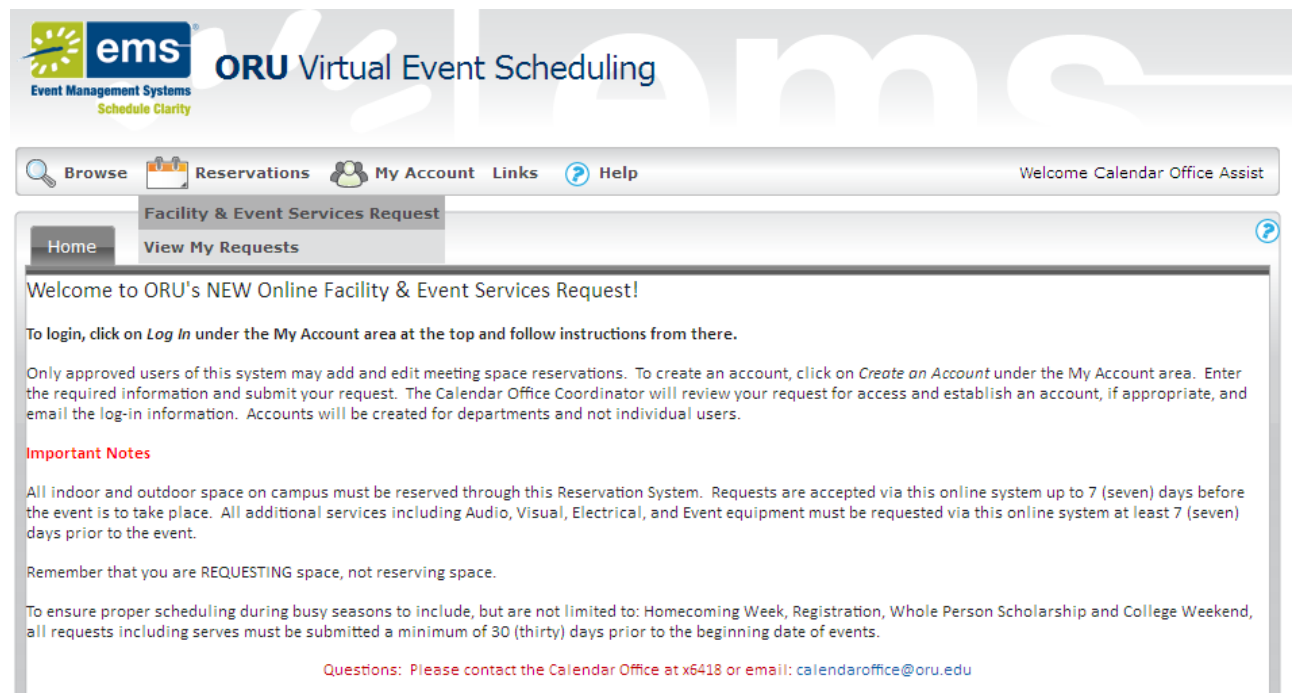

**Step 2**: Fill in the required information in the fields located on the left side of the screen, noted with an asterisk (\*). This will include the **Date**, **Start Time, End Time** and Estimate **Attendance**. If you would like to narrow your Facility search, please select the **Facility** and / or **Floor**.

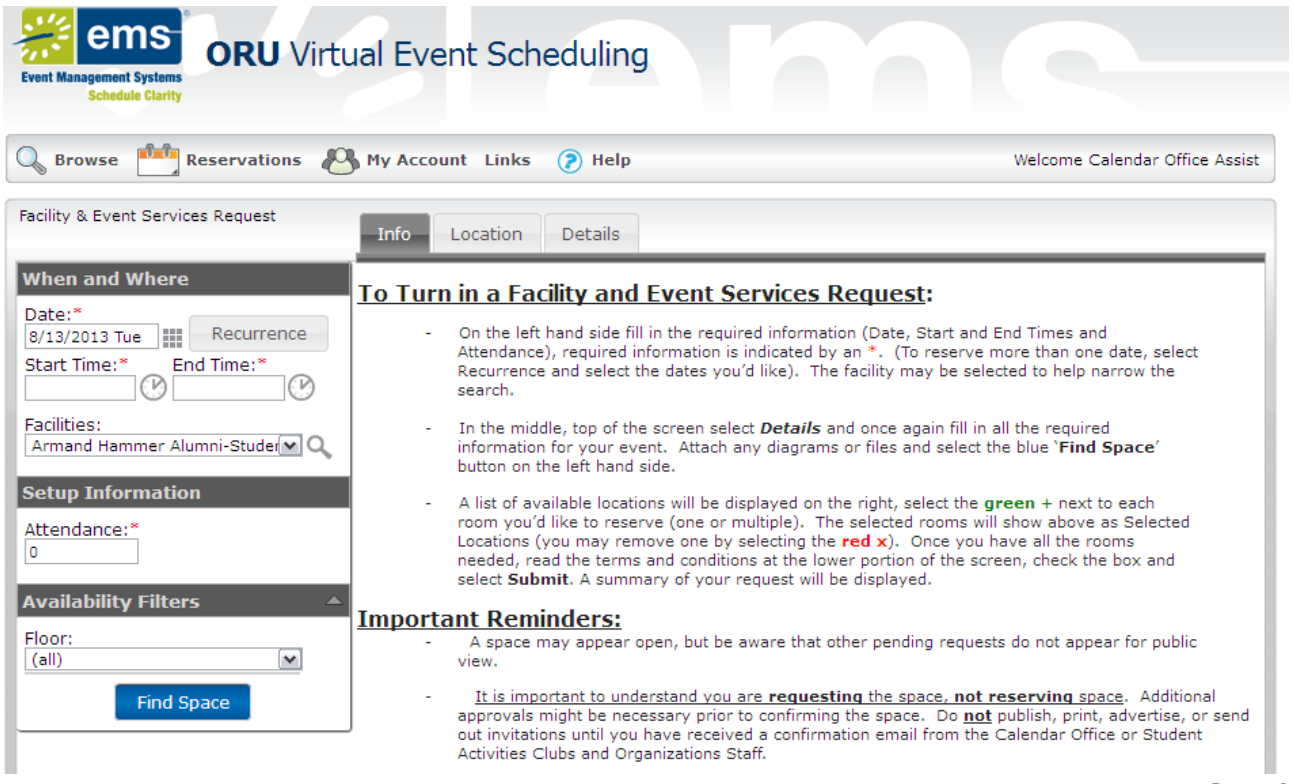

**Step 3**: If your event request is more than one day, please click on **Recurrence**. Enter the **Start Time** and **End Time** for all reservations (this can be adjusted later if they differ) and choose the Recurrence Pattern (Daily, Weekly, Monthly or Random). If the Recurrence Pattern is Daily, Weekly or Monthly, select the **Recurrence Pattern** and **Range of Recurrence.**

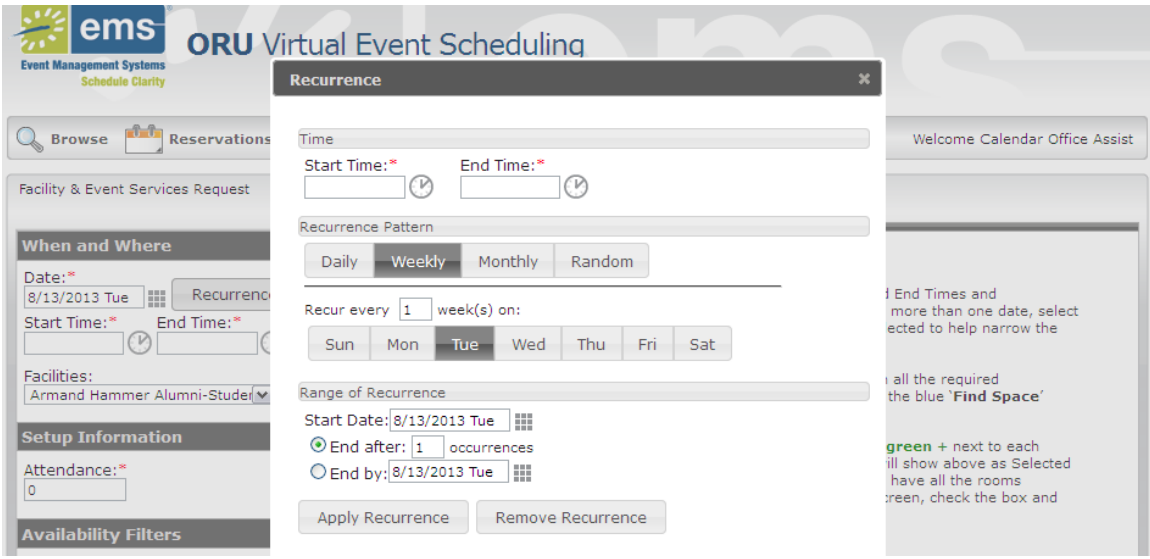

If the Recurrence Pattern is **Random**, then enter the **Start Time** and **End Time**. Select the dates requesting, they will show in highlighted in blue as below.

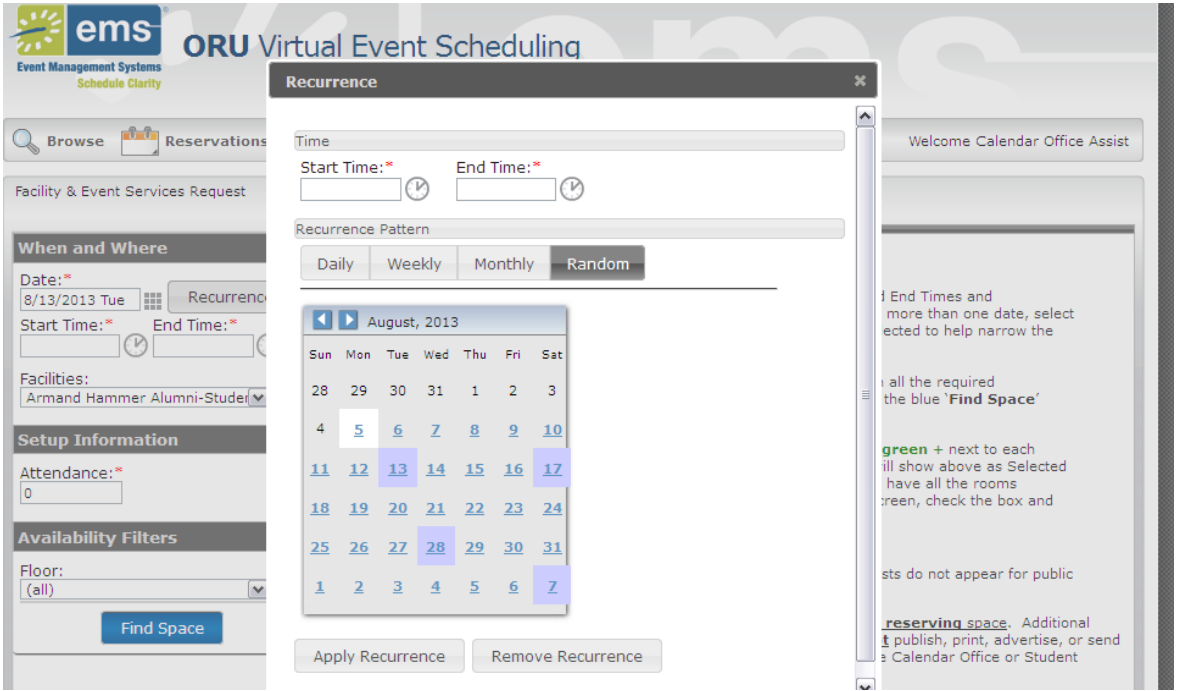

Once the Pattern Recurrence dates are set, select **Apply Recurrence**. On the main page, select the blue **Find Space** button.

**Step 4**: On the right side of the screen, a grid of rooms available for request will appear. Click on the Green + (+) to add the room to the request. More than one room may be selected during this process by selecting the Green +'s. The rooms will move to the **Selected Locations** at the top. In order to remove a room from the **Selected Locations,** click on the red x (x) and it will move back to the **Availability** section.

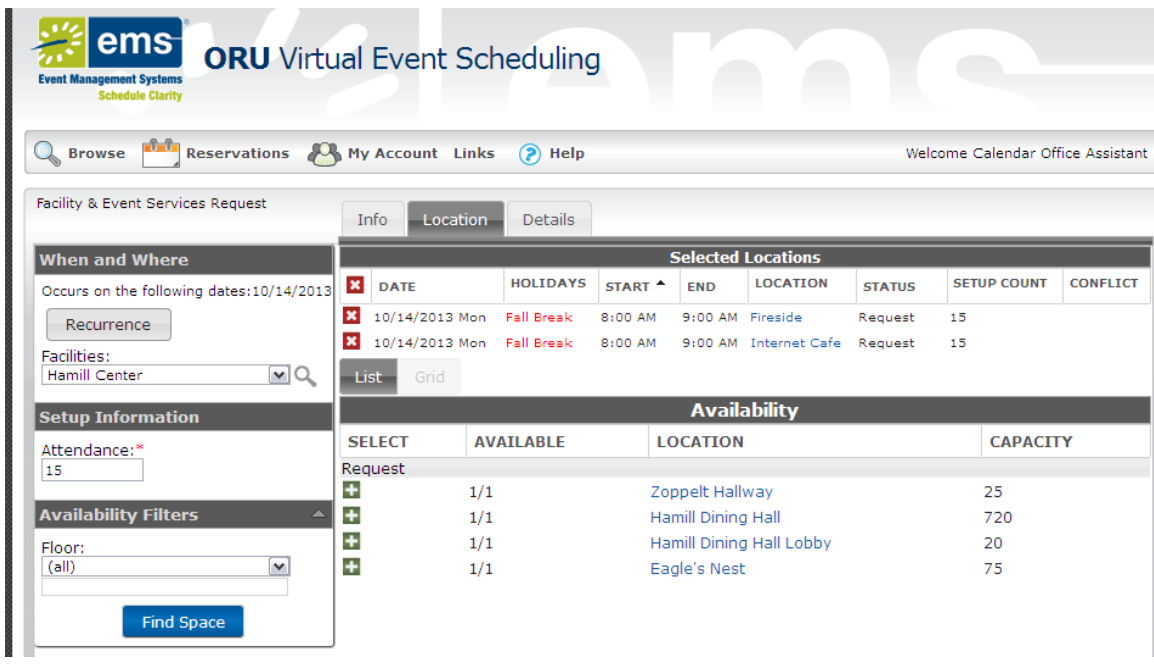

**Step 5**: Click on the **Details** tab and fill in the required information: **Event Name**, **Event Type and Group (Department Name)**. Once the correct **Group** (Department) is selected, the **Contact** information should fill in automatically. If the requestor is someone other than you, please put their information in the fields provided for the 2<sup>nd</sup> Contact by using Temporary Contact from the drop down menu.

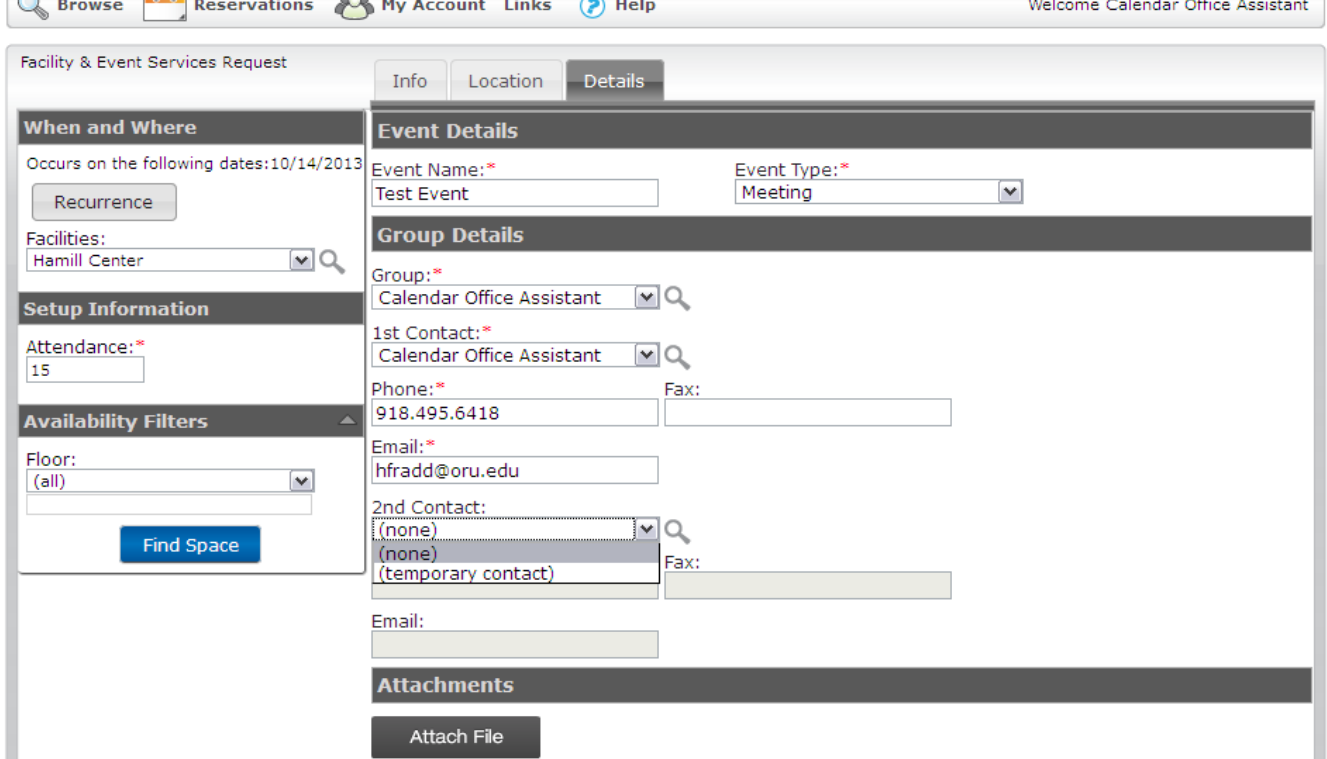

**Step 6**: Attach Diagrams and Rundowns as needed via the **Attach File** tab. Include **Other Information**, When **Access** is needed to the room (what time it needs to be set up by), if **Food Service** is requested and what the **BEO number** is. If there is **no BEO number** (but one is forthcoming) please enter **TBD**. If there is **no Food Service** requested, please put **n/a**. **Audio**, **Electrical**, **Event Service** and **Visual needs** will also be selected here. (**Electrical Needs** are for Outdoor Events or when Additional Electrical is needed beyond what a normal room will handle. For example, Registration and Career Expo usually need outlets for 20+ tables). See **Page 8** for more information regarding adding Services. Prior to submitting the request, the **Terms and Conditions** will need to be read and agreed to. Finally, submit the request by clicking the Yellow **Submit**  button.

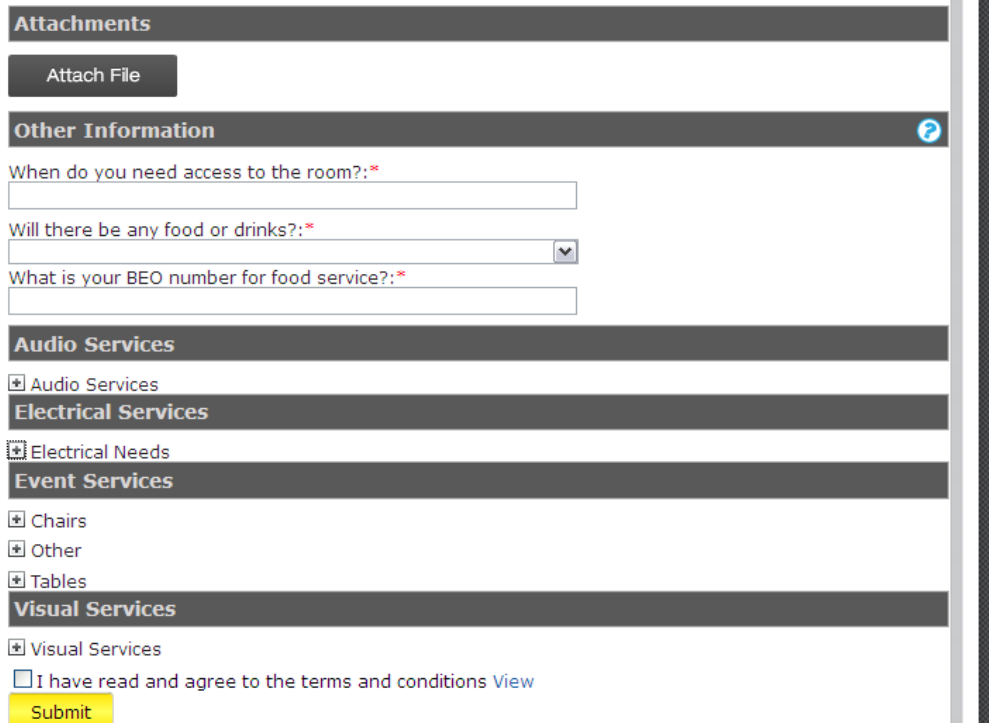

**Step 7**: Once submitted a Summary of the request will be given. The web request will be confirmed via email from the University Calendar Office. The **Status** of the reservation will change from **Web Request** to **Confirmed** once confirmed. The status can be reviewed by logging into EMS and clicking on **View My Requests**.

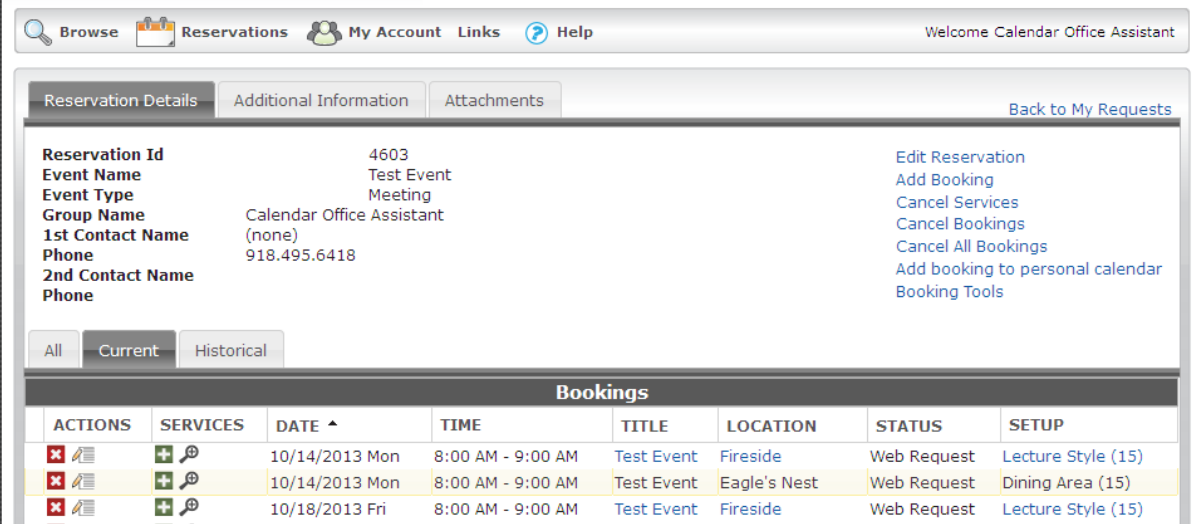

#### **C. Adding Services**

**Audio Services**: Select the Audio Services for the event by checking the box and indicating the number needed in the field provided. Please include any special instructions for the Audio Service team in the box that appears after selecting the needed items. If there will be a band or multiple bands, please note these needs in the **Special Instructions** field under the Sound System selection. Please include the name of the band(s) and the input list: what instruments, how many of each, etc. Also include a contact name and number.

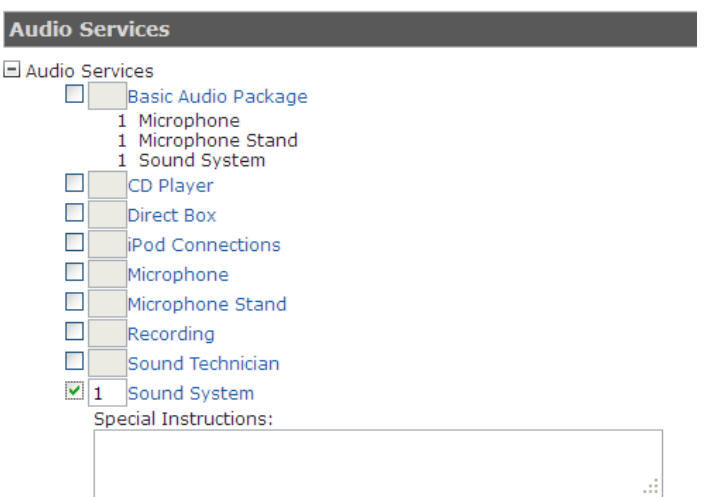

**Electrical Services**: Select Electrical Services ONLY if the event requires more electrical than the room provides or if the event is outdoors. When selecting Electrical Services, please indicate what it is needed along with power requirements.

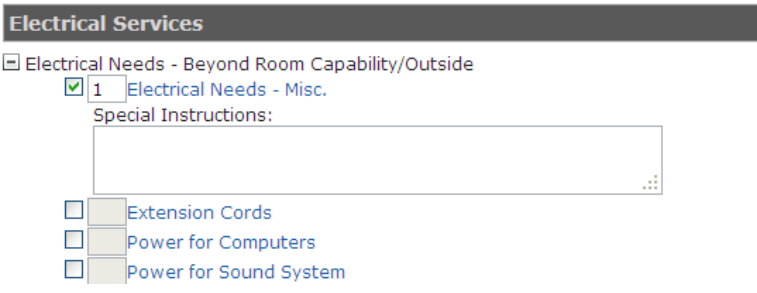

**Event Services**: When selecting Event Services, please select the item(s) that correspond to the room being requested. The items are listed out separately for inventory control and not as an option to be moved to other locations. For example, if the meeting is in Fireside Room, select Chairs – Fireside. When holding an event in any portion of **Zoppelt Auditorium**, Zoppelt – Partition/Divider needs to be selected and in the notes indicate Open Partitions (if using all of Zoppelt) or Divide Zoppelt (if using only a portion of Zoppelt, i.e. 101-102). **When booking any space on campus, please do not assume the room set-up, include all needs**. For example, **Conference Rooms** – book chairs, **Trustees Dining Room** – book tables, chairs, podium, etc.

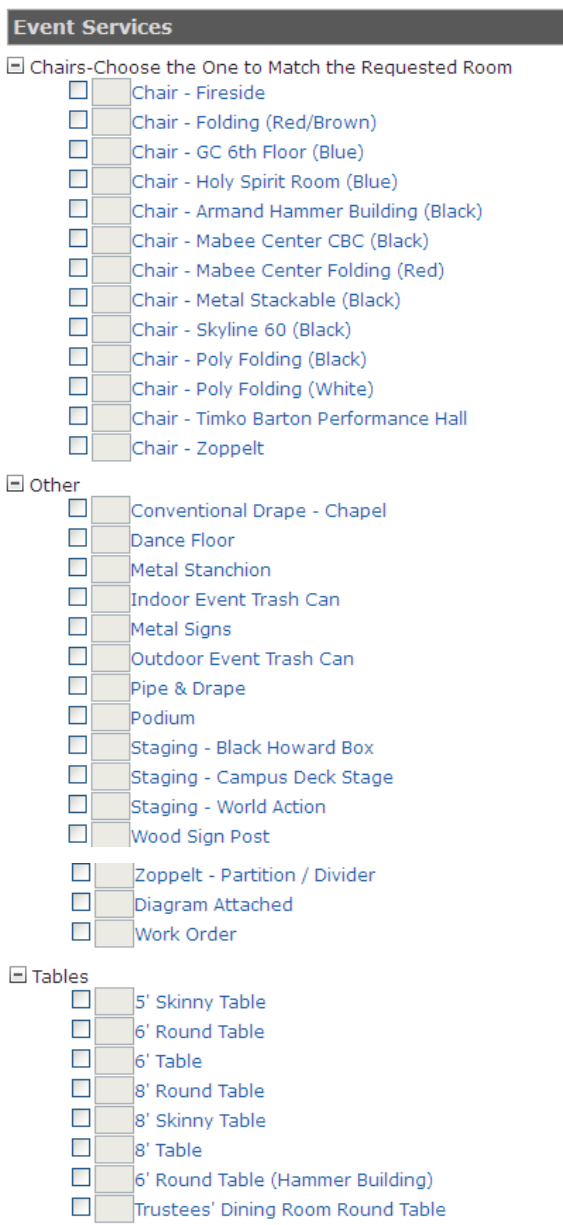

**Visual Services**: Select the Visual Services for the event by checking the box and indicating the number needed in the field provided. Please include any special instructions for the Visual Services team in the box that appears after selecting the needed items. If selecting In-Room AV Equipment (Equipment permanently installed in the room), include in the **Special Instructions** field what in-room services are needed, i.e. Projector and Screens; please do NOT also add a projector and screen separately.

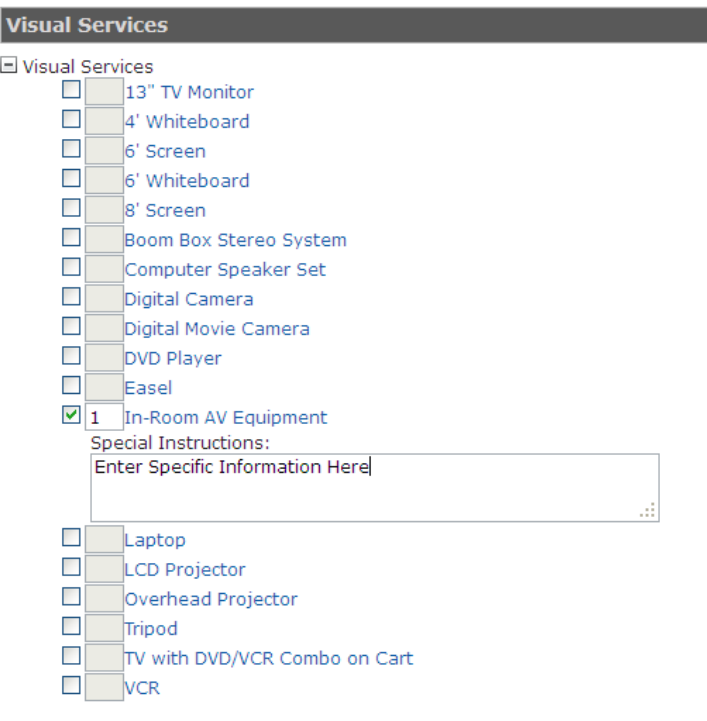

#### **D. How to Edit or Cancel a Reservation**

**Step 1:** To make edits or cancel reservations, under the Reservations tab, select **View My Reservations.**

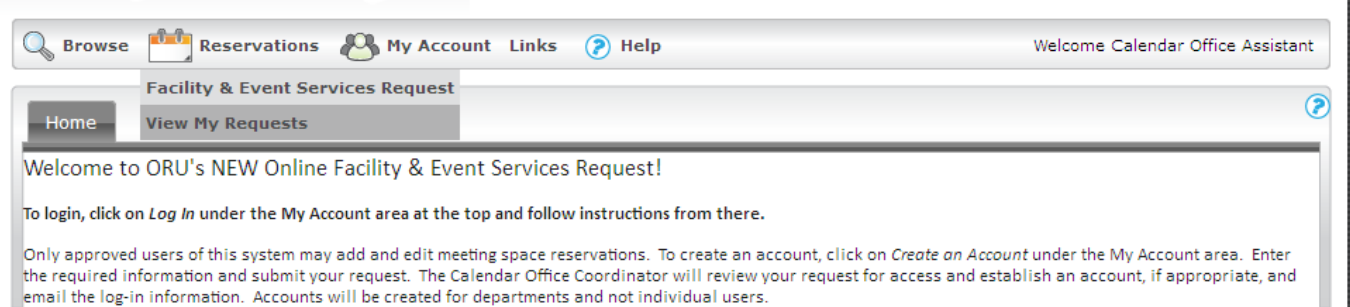

**Step 2:** A list of reservation(s) will be displayed. Choose the reservation that needs to be changed or edited by selecting the **Name** of the Event shown in **blue**. If there are several events, they can be searched by using the search tools along the top bar (**Reservation ID** or **Event Name**, then click **Quick Search**).

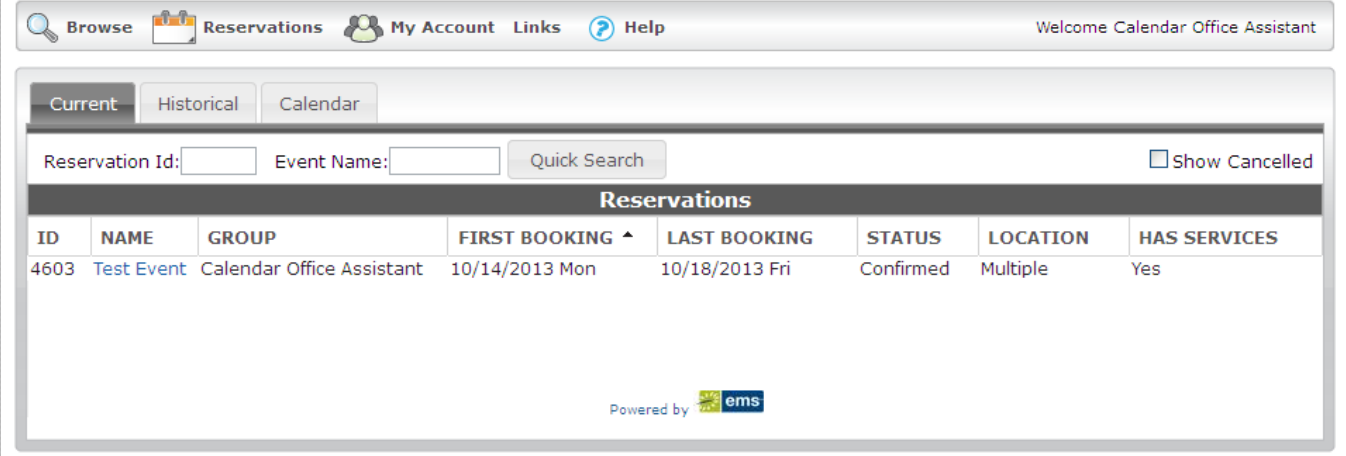

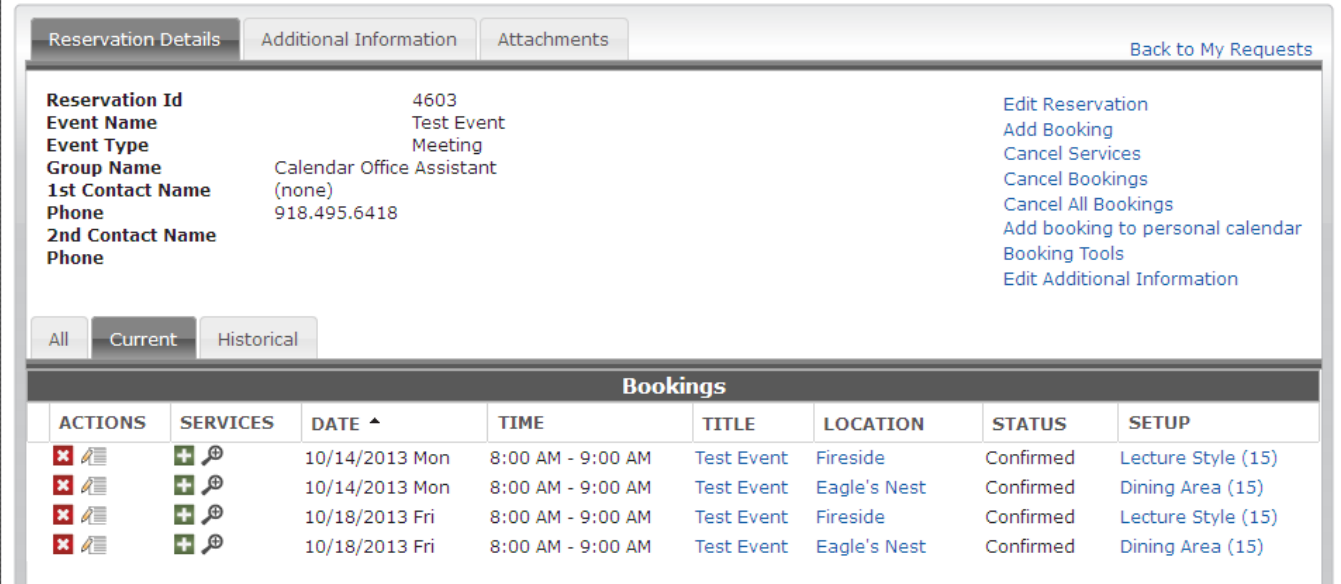

**All Edit Directions on the following pages begin from the screen above.**

**To edit the Name, Event Type or Contact information of the event:** Select **Edit Reservation** on the top right side of the

screen, make the needed changes and Save.

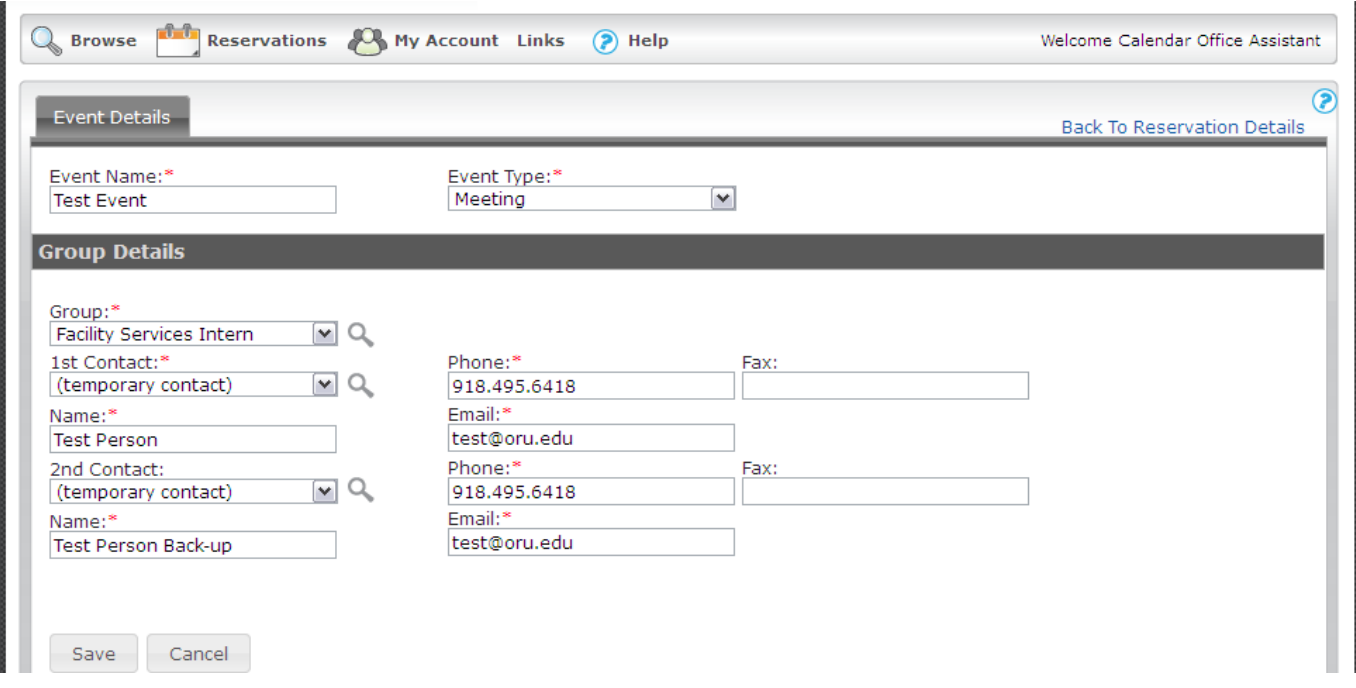

**To change the Date or Time of booking(s):** Select **Booking Tools** from the menu on the top right. Either the date or time can be changed for one or all of the bookings by using the drop down menus. The best option to change the Date is **Reschedule Booking to Specific Date**. The best option to change the time is to use **Reschedule Booking to Specific Time.** Enter the new time and or date and select the reservation(s) to be adjusted and select save.

This feature can be used to change either one or multiple bookings.

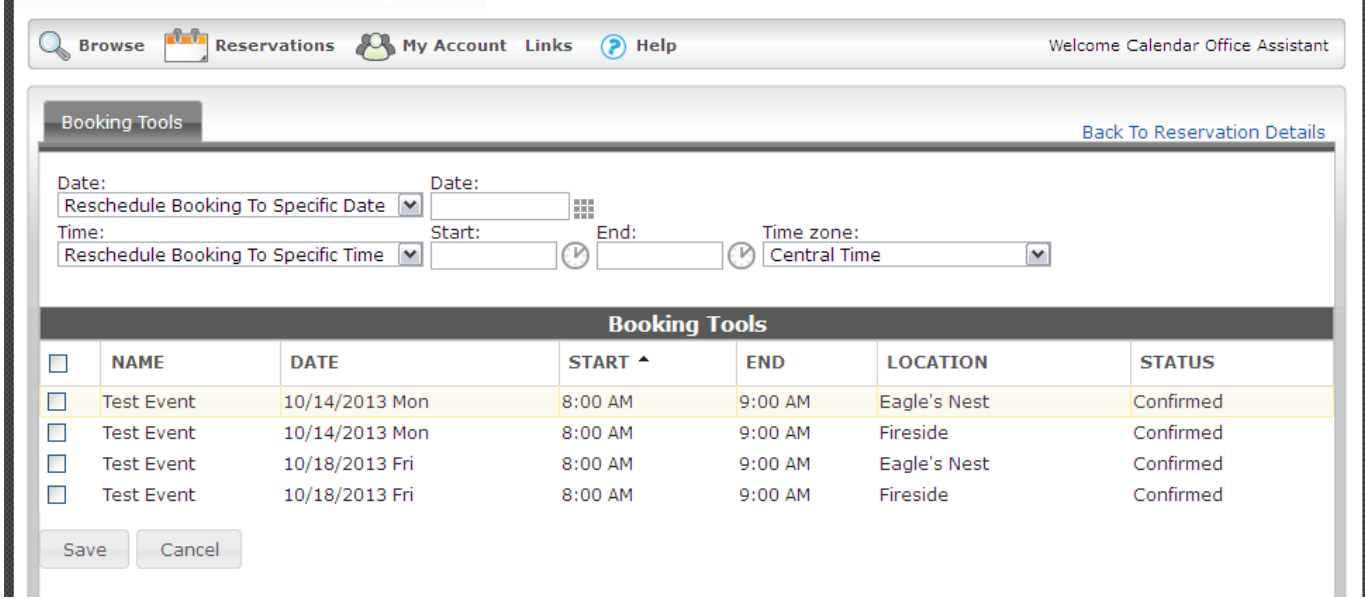

**Another way to change booking information:** Next to the red **x** under **Actions,** select the pencil/writing tablet icon on the line with the booking to change.

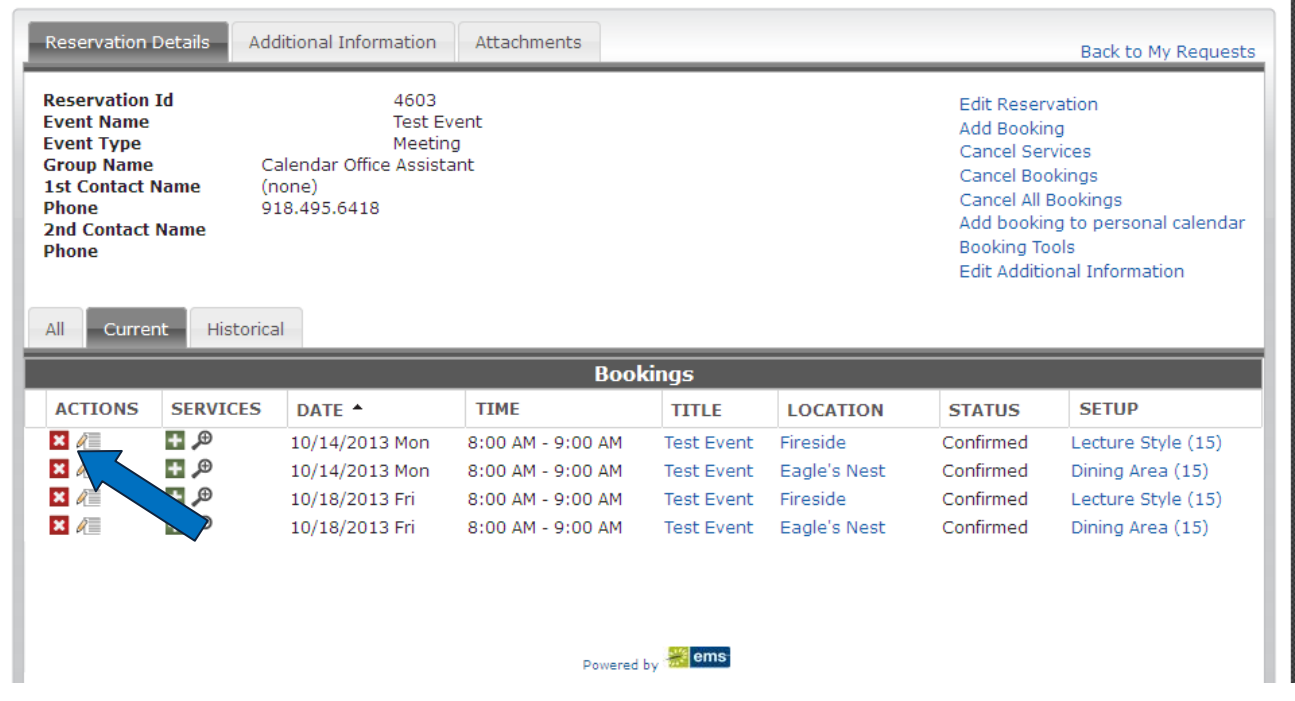

**From this screen the Event Name, Event Type, Date, Time, Facility, or Attendance** can be changed by entering the updated information in the fields provided and then click the yellow **Update Booking** button**.**

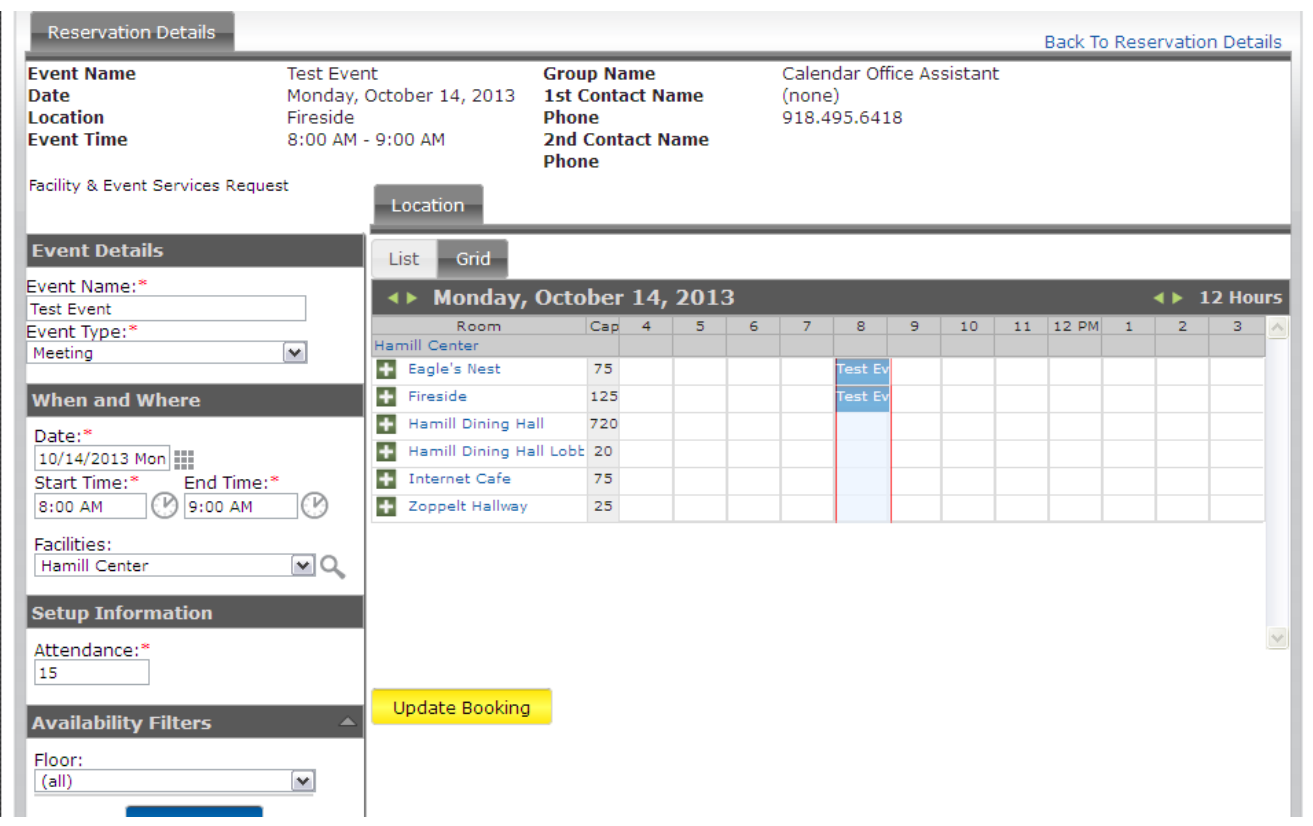

#### **To add, delete or change services:** Click on the **Green +** associated with the booking services in need of editing.

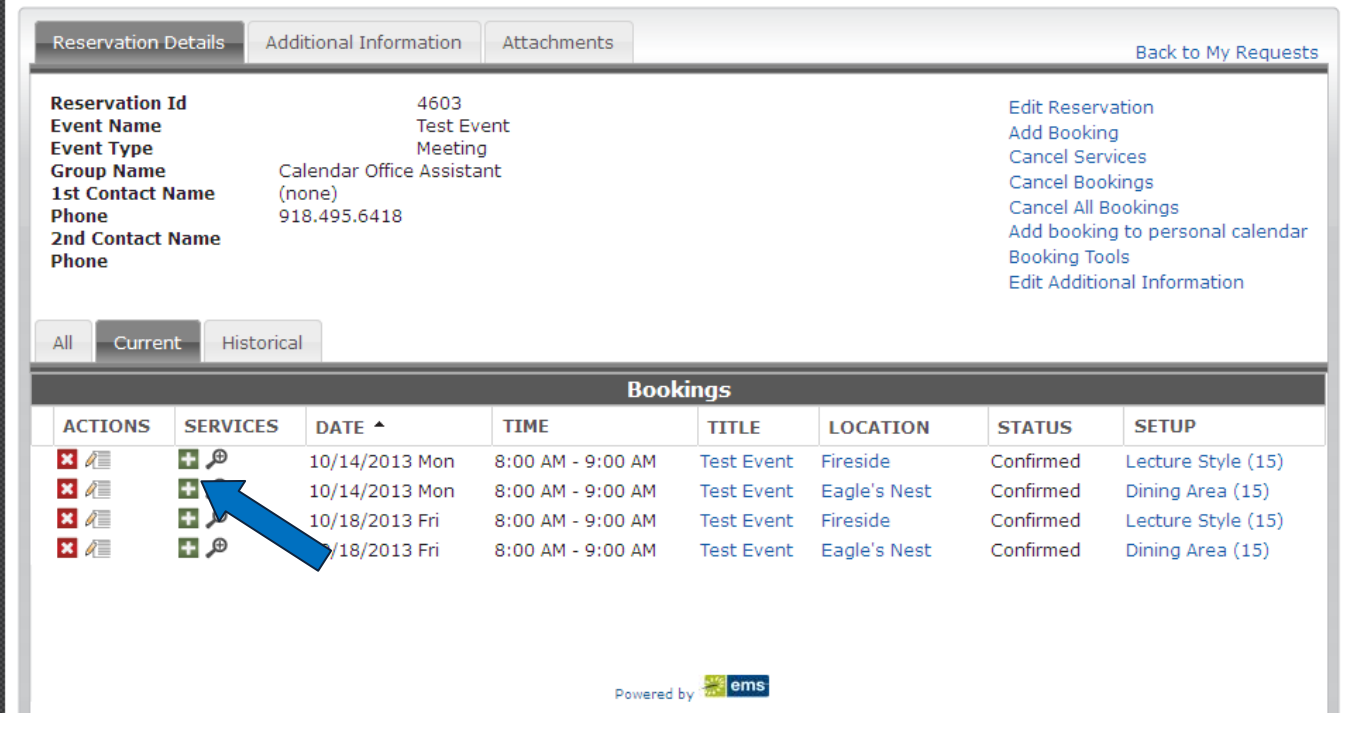

**Adding Services** are done by selecting the **Green +** and **Canceling Services** are done by selecting the **Red X**.

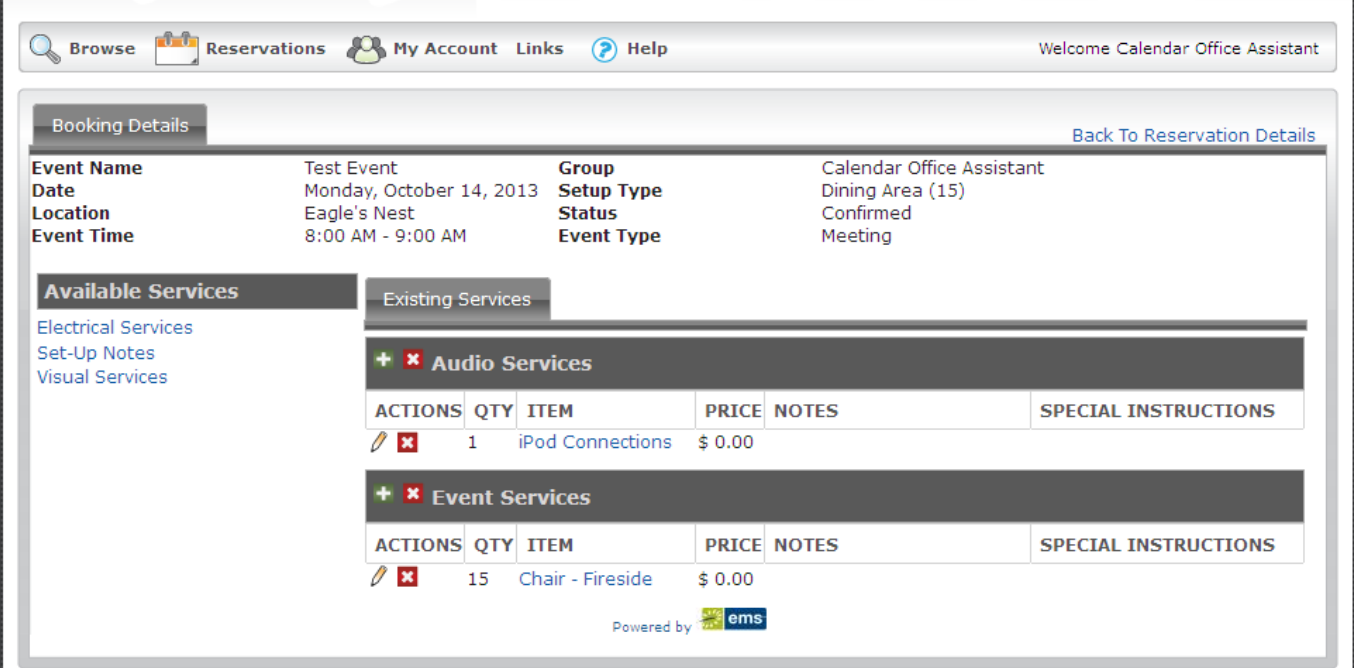